**Программный комплекс «Квазар»**

# **Установка Терминал Квазар 4 в ОС Windows**

**Руководство администратора**

## Оглавление

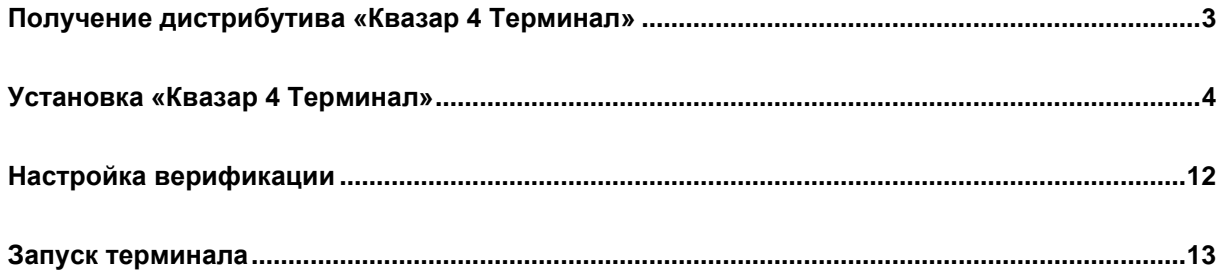

## <span id="page-2-0"></span>**Получение дистрибутива «Квазар 4 Терминал»**

Скачать с официального сайта «МедСофт» или запросить в техподдержке дистрибутив с программой « Квазар 4 Терминал».

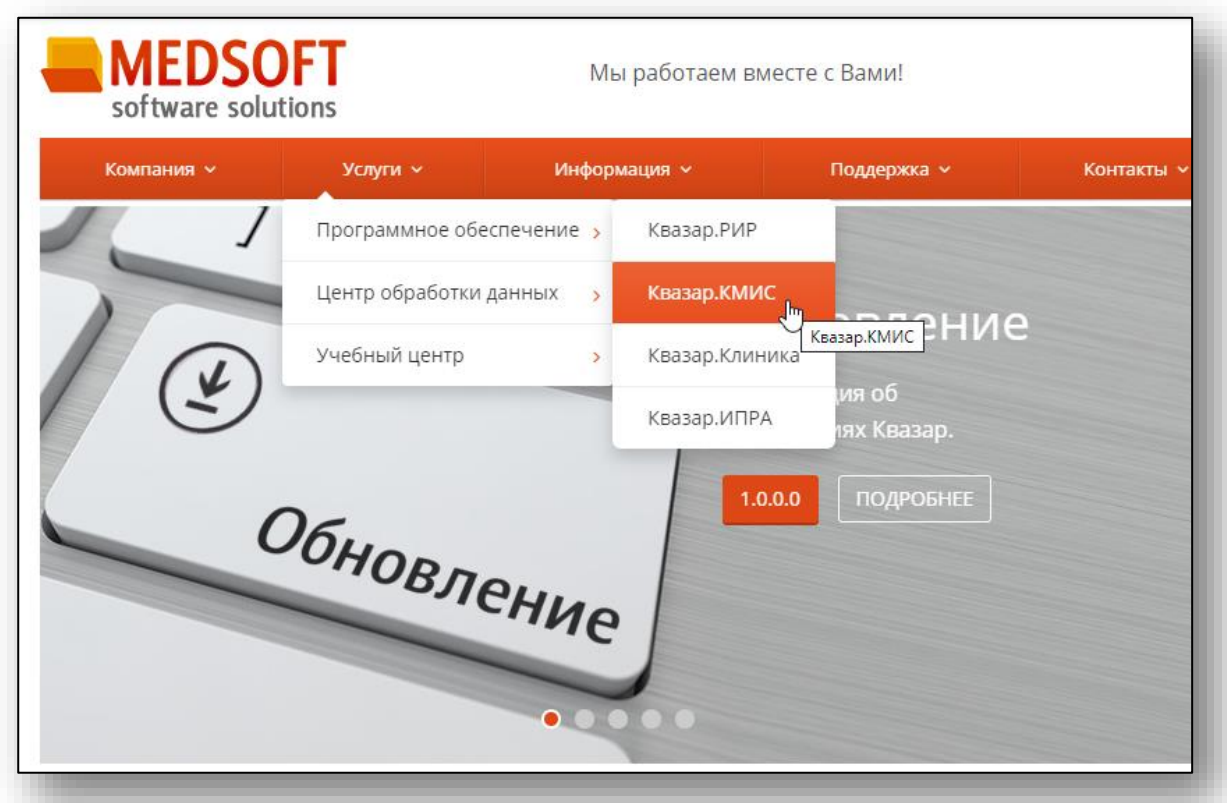

#### <span id="page-3-0"></span>**Установка «Квазар 4 Терминал»**

Запустите скачанный установочный файл. Откроется окно мастера установки. Нажмите кнопку «Далее».

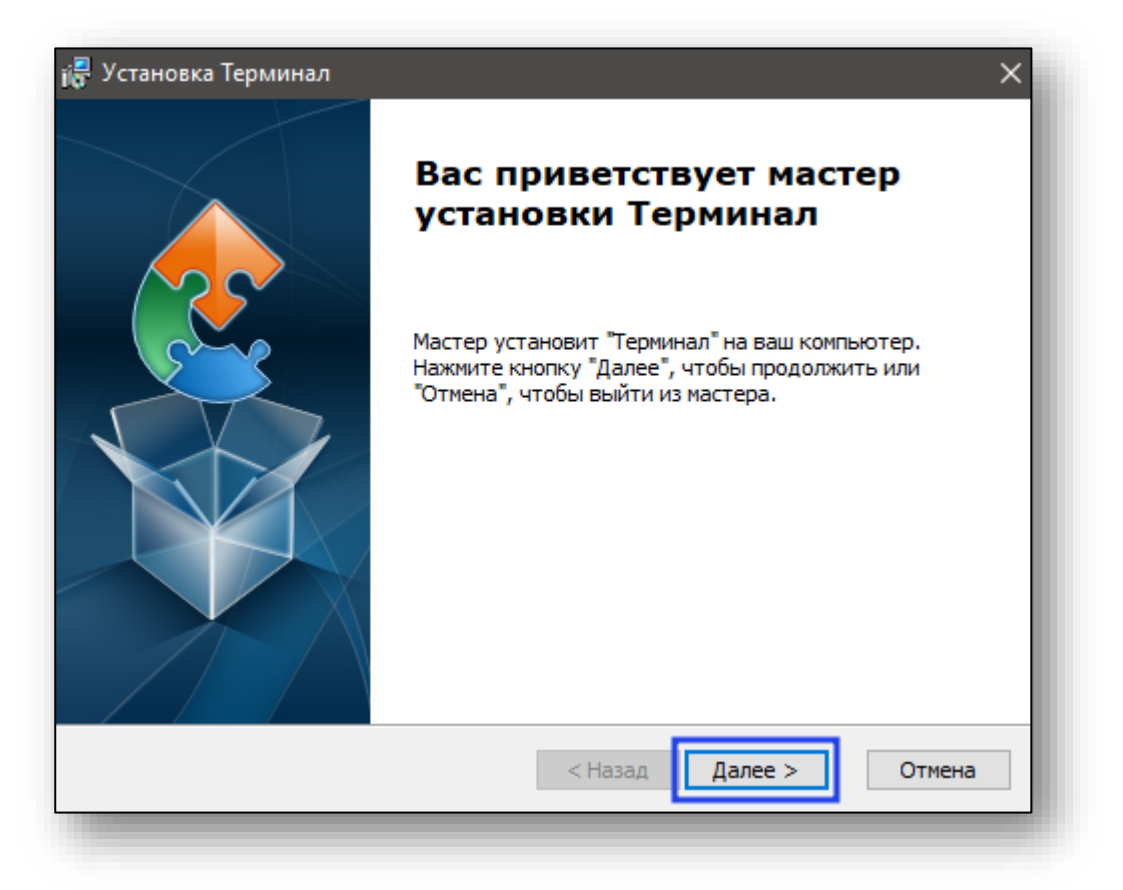

Отобразятся требуемые для установки библиотеки. Нажмите кнопку «Далее» для их установки.

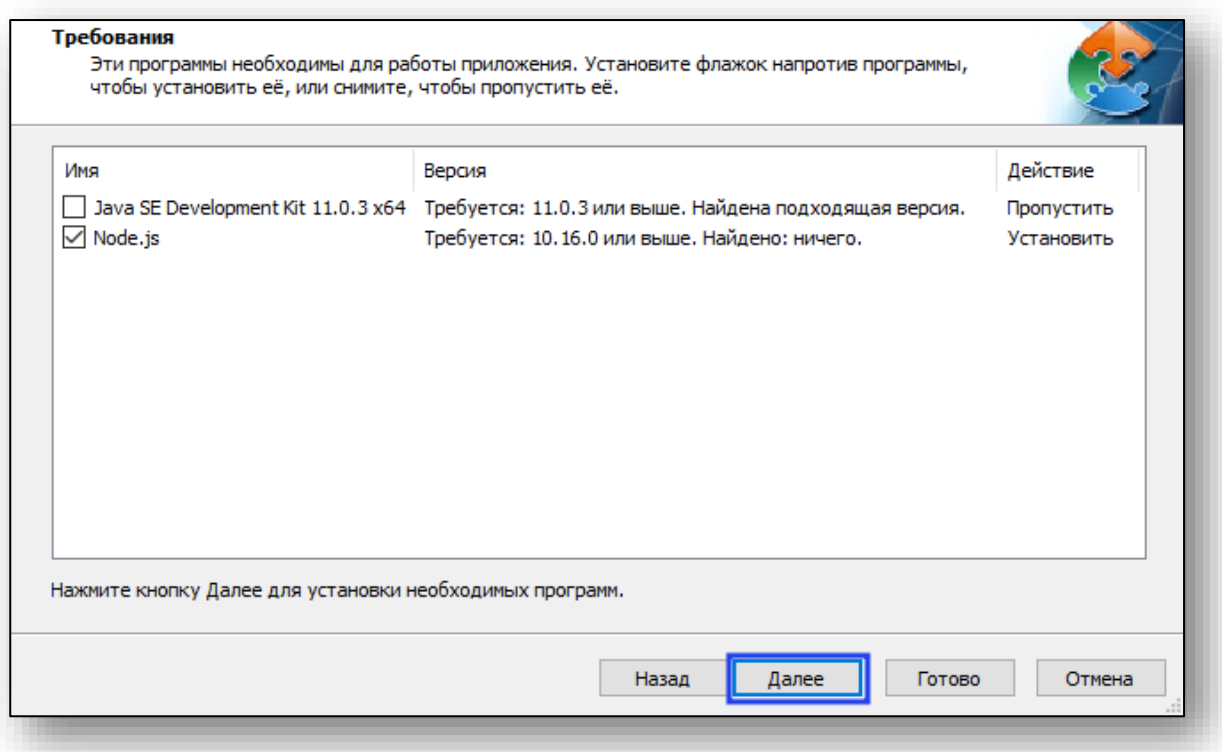

После этого установщик будет ожидать окончания установки необходимых библиотек.

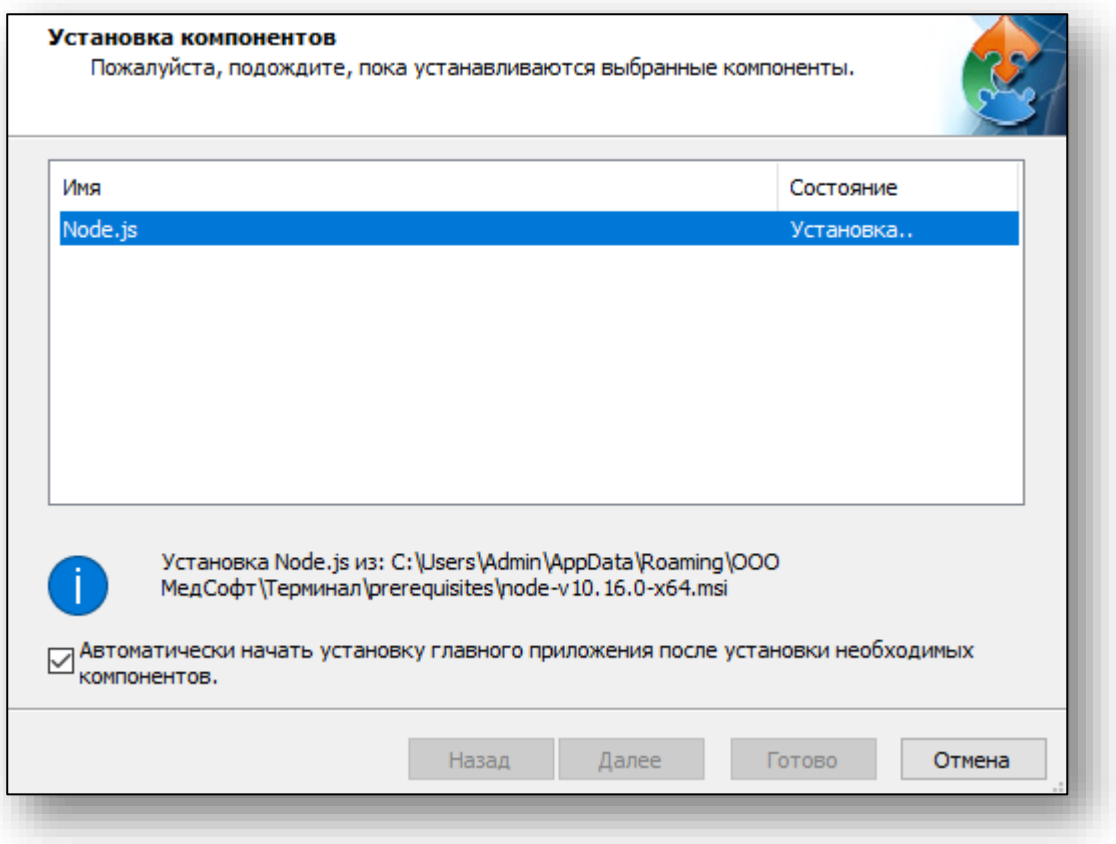

Параллельно будет запущен процесс установки библиотек «Node.js». Нажмите кнопку «Next».

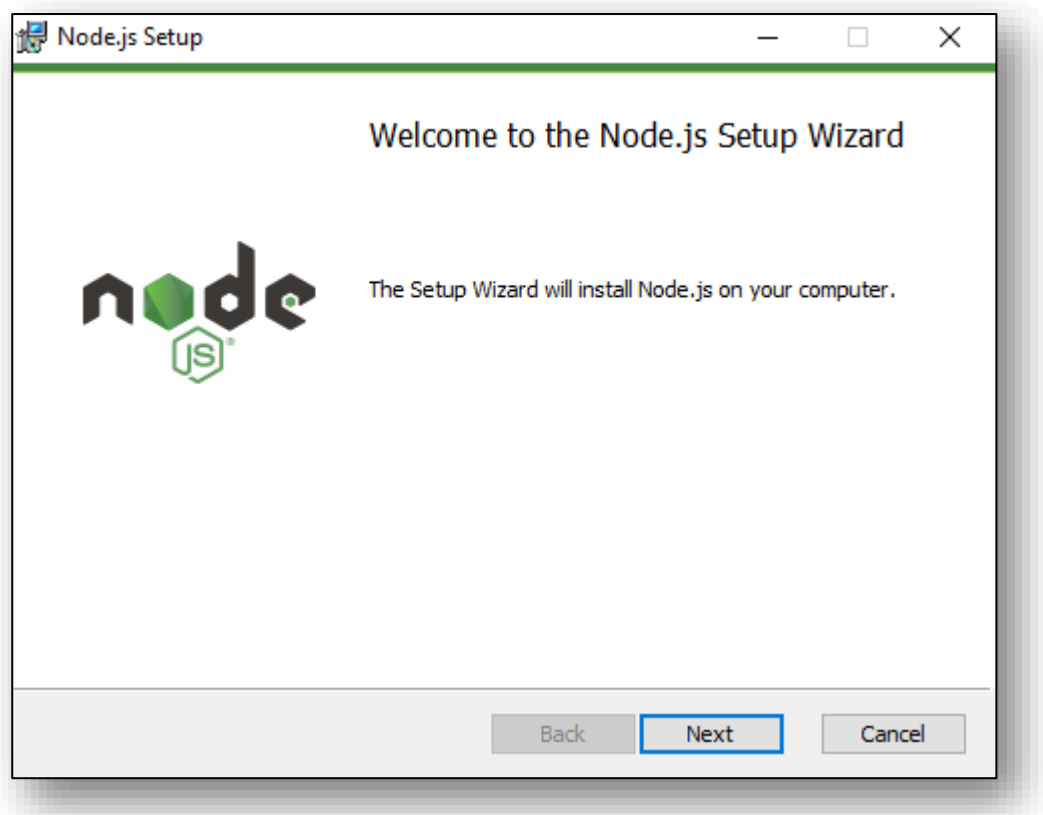

Прочитайте и примите лицензионное соглашение, после чего нажмите кнопку «Next».

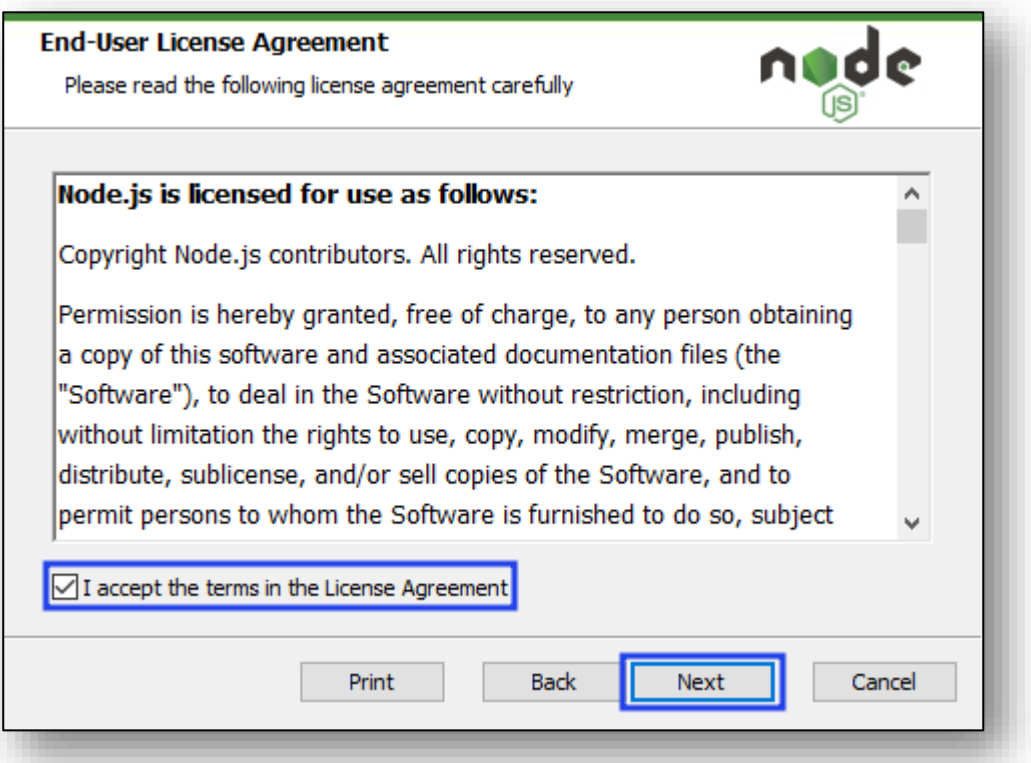

При необходимости измените путь установки и нажмите «Next».

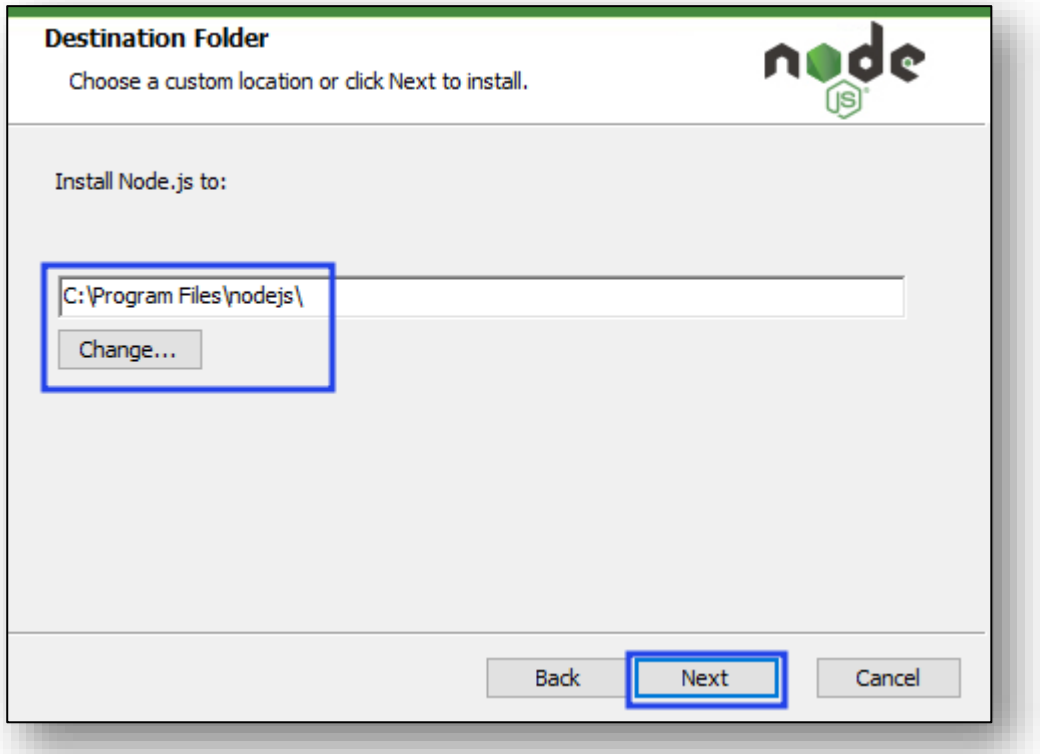

В окне выбора необходимых компонентов не изменяйте ничего, просто нажмите «Next».

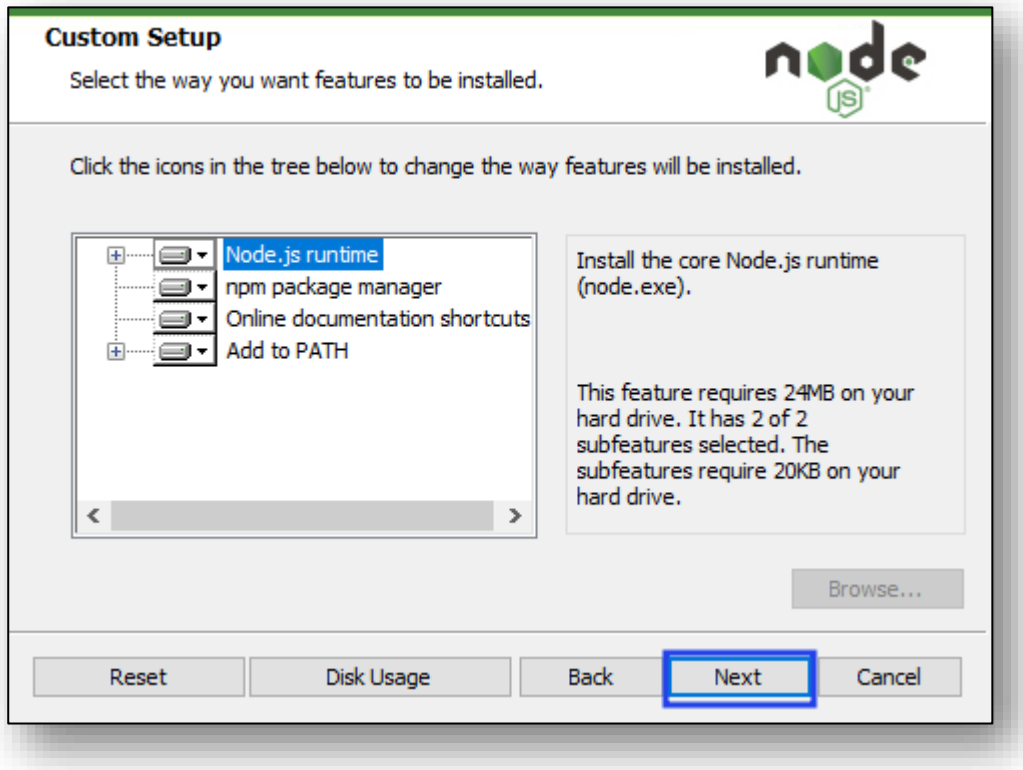

Нажмите «Install» для начала установки. При необходимости предоставьте установщику права администратора.

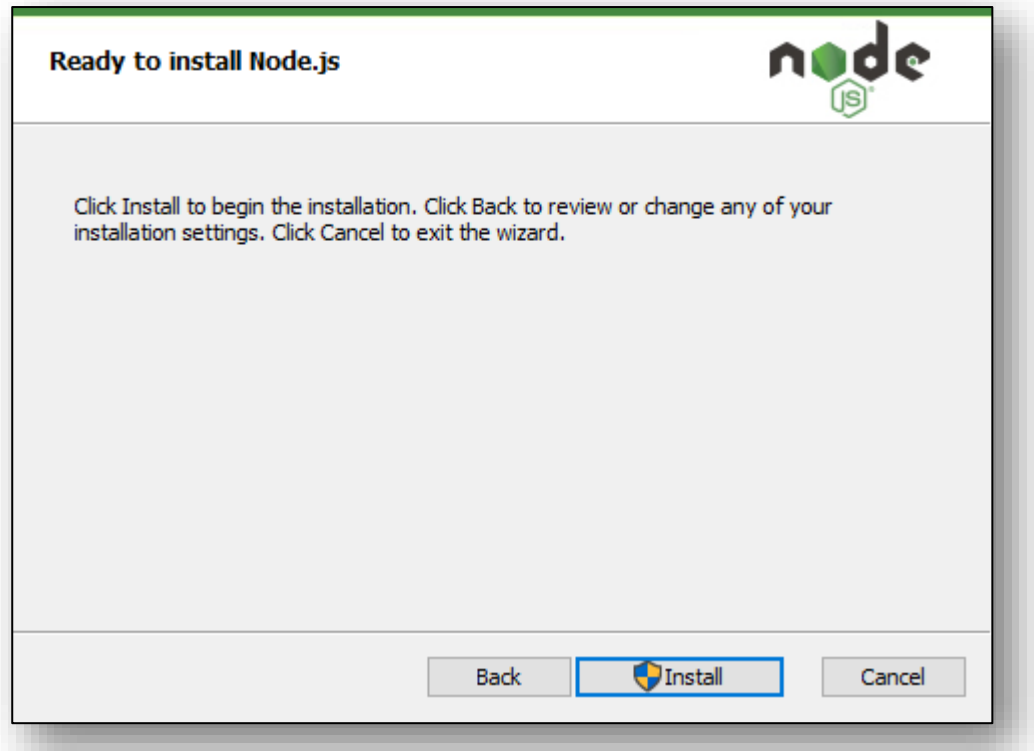

После этого начнётся процесс установки библиотек «Node.js». Ожидайте окончания установки.

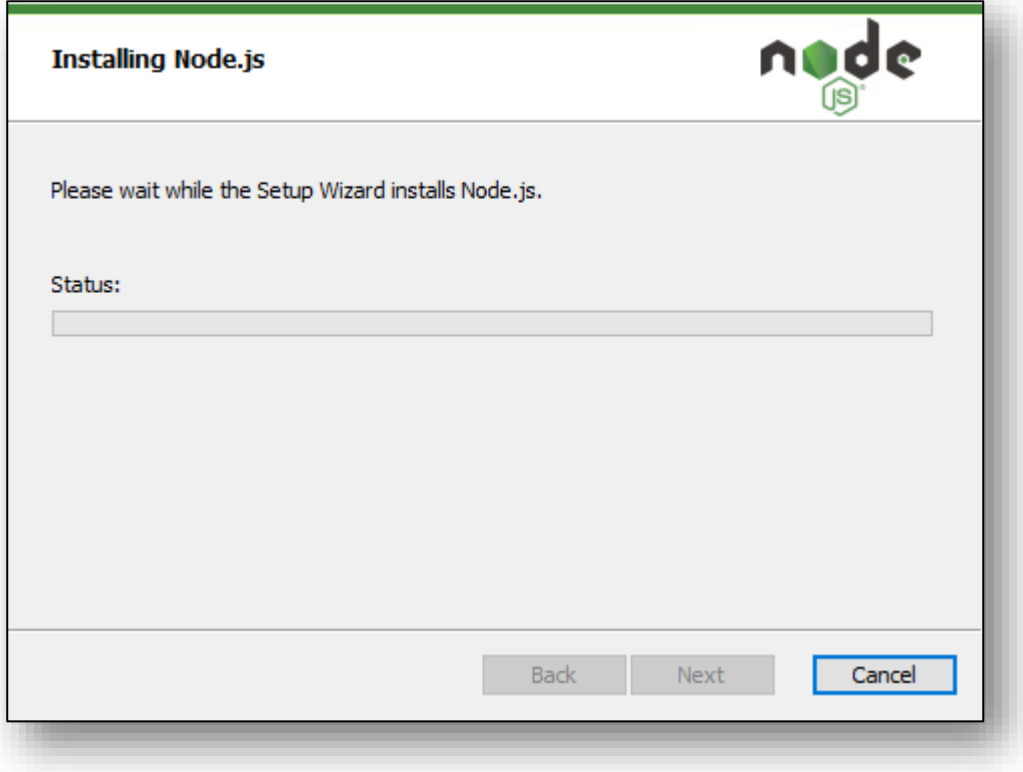

После завершения процесса нажмите кнопку «Finish» для окончания установки.

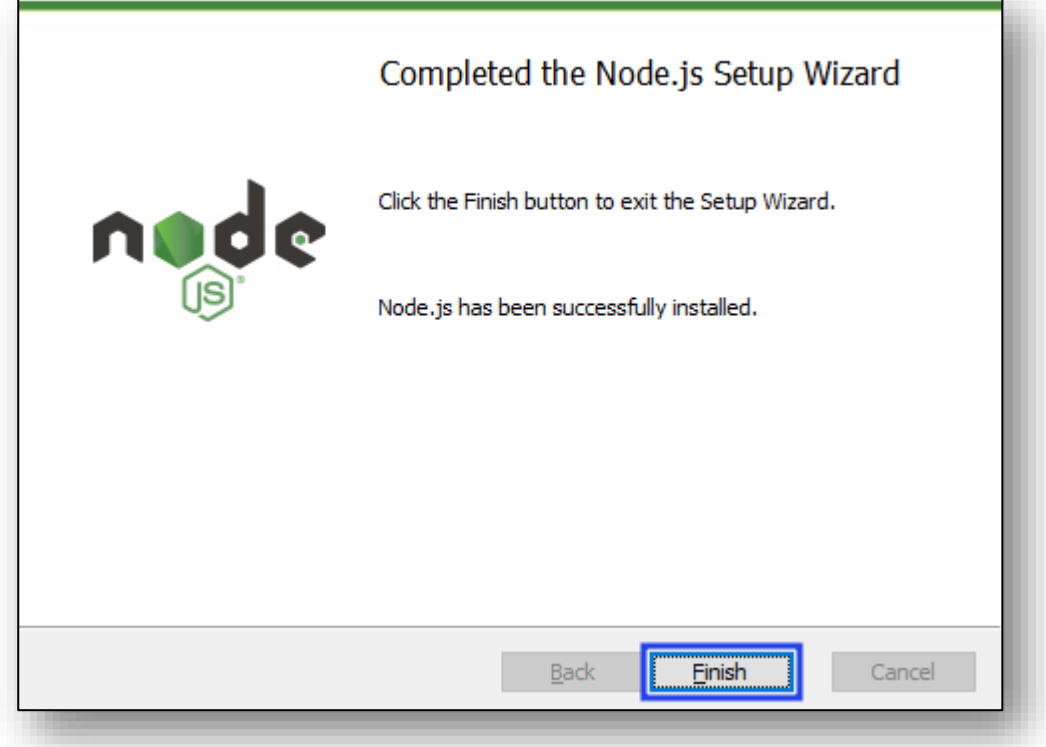

Мастер установки Терминала будет перезапущен. Нажмите кнопку «Далее».

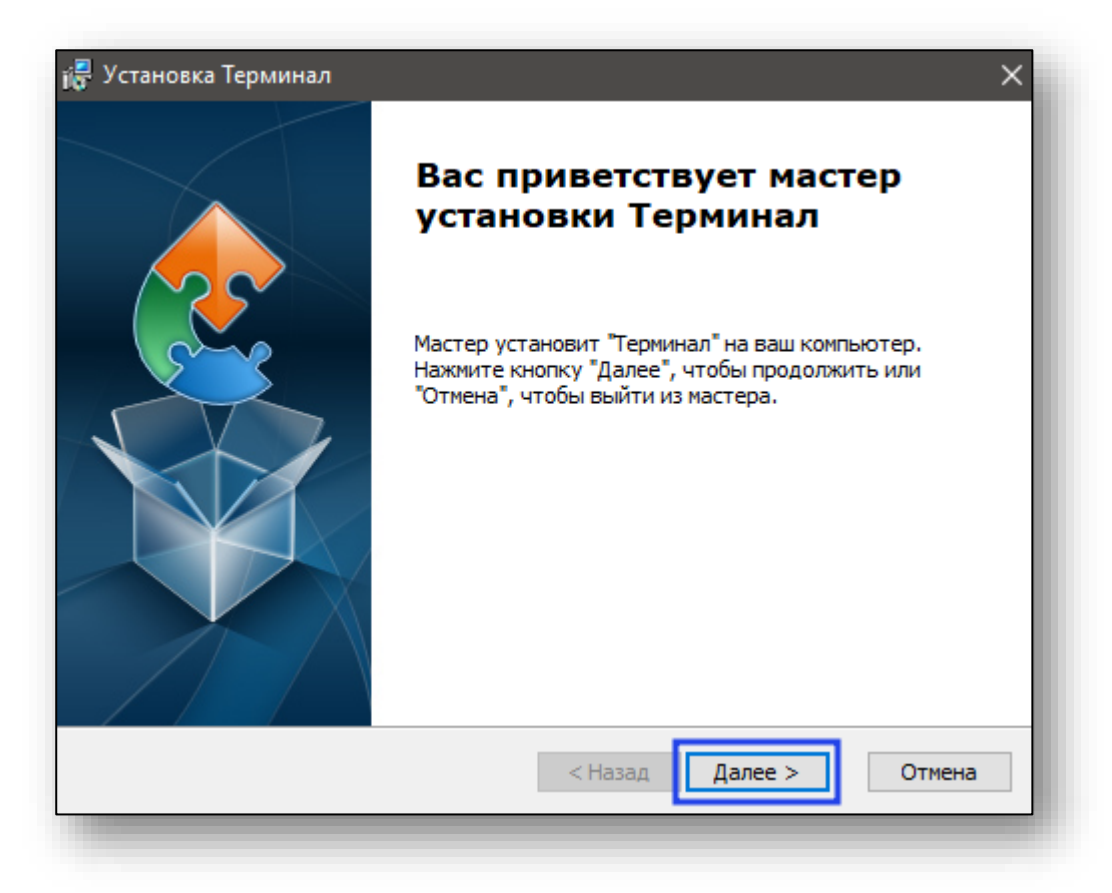

Выберите путь установки Терминала и нажмите кнопку «Далее».

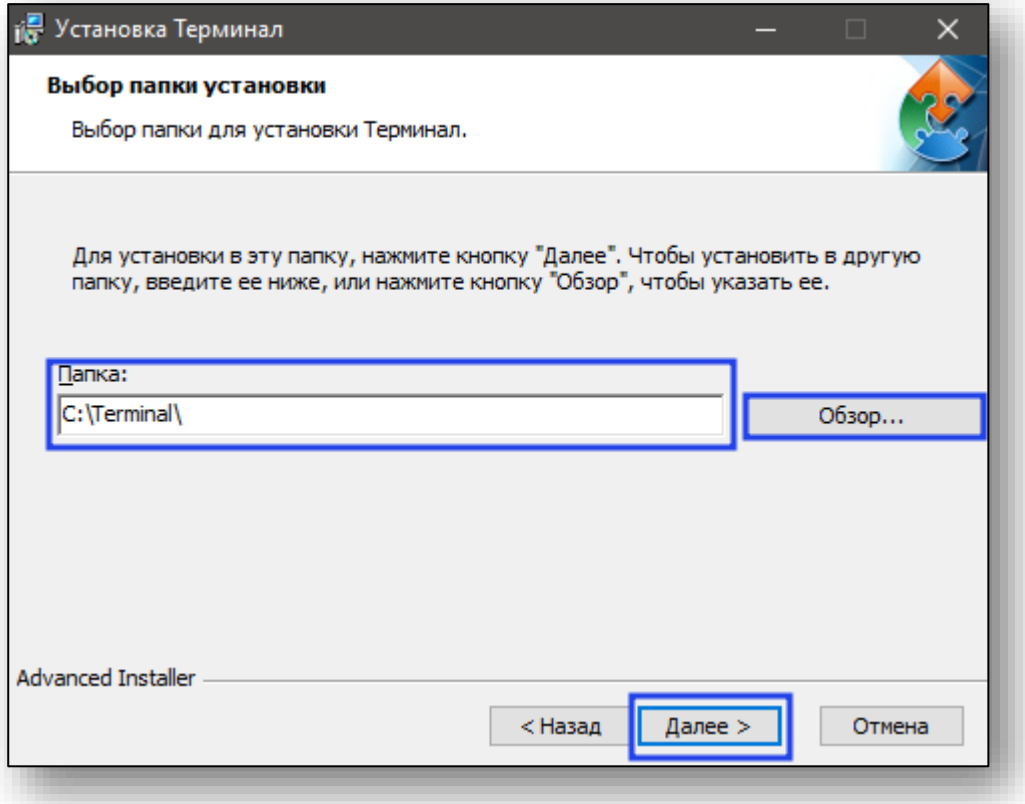

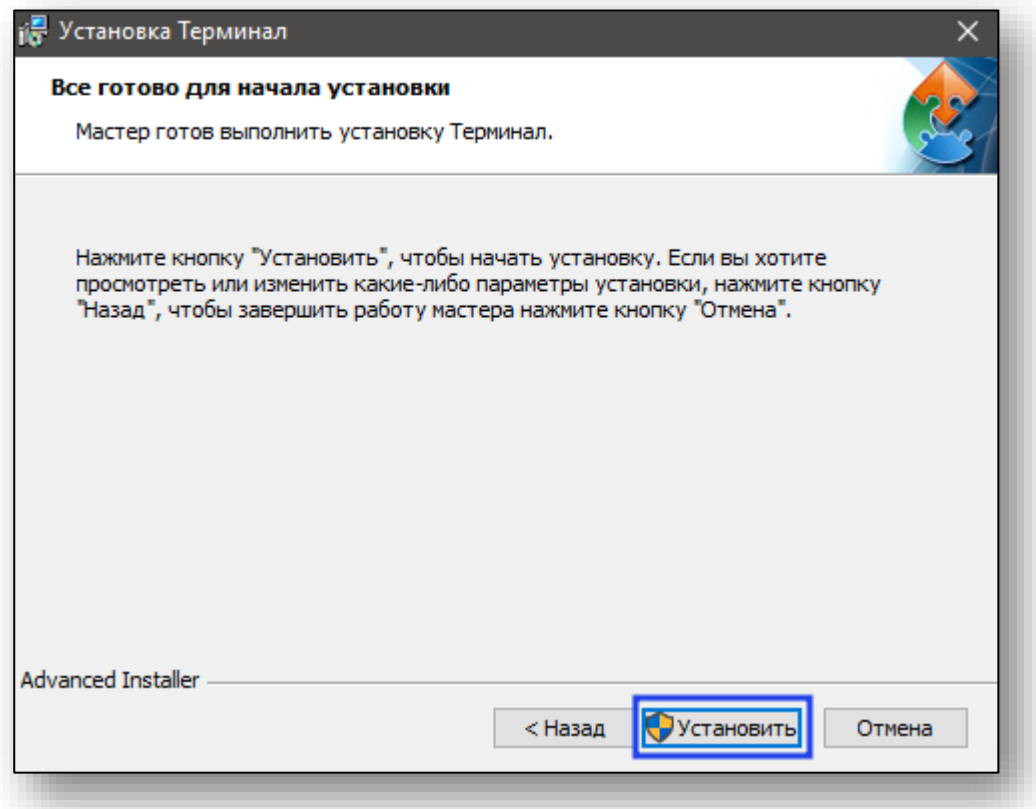

При необходимости предоставьте установщику права администраторе, после чего начнётся установка.

После завершения процесса установки нажмите кнопку «Готово» для выхода из установщика.

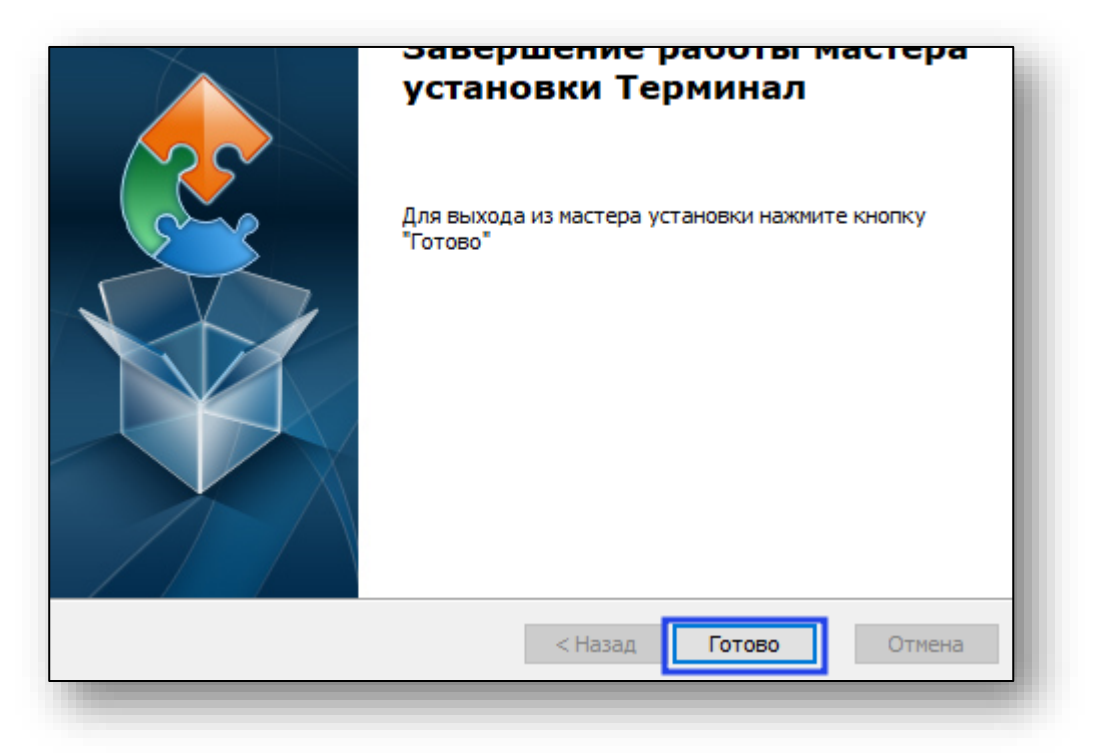

#### <span id="page-11-0"></span>**Настройка верификации**

Для верификации терминала требуется получить ключ в поддержке и поместить его в файл

«C:\Program Files\Medsoft\Terminal\config.json» в поле «Access token»

```
"TITLE": "DEVELOPER CONFIG",
"SERVICE PRINT URL": "http://localhost:8000/print",
"ACCESS_TOKEN": "",
```
После активации процесс установки завершен.

*ВНИМАНИЕ, не используйте стандартное приложение «Блокнот» для настройки верификации*

## <span id="page-12-0"></span>**Запуск терминала**

Для запуска терминала запустите файл «start-terminal.bat» в каталоге установки Терминала.

После запуска откроется браузер (по умолчанию Яндекс Браузер) в режиме киоска.

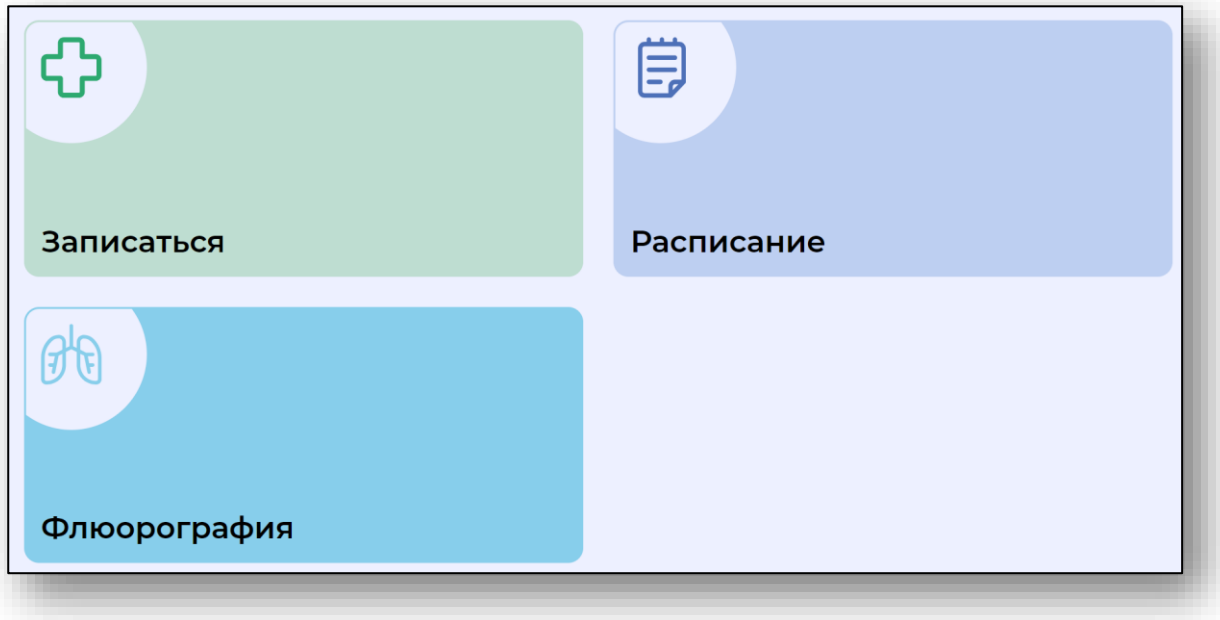